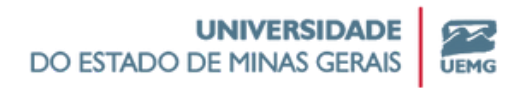

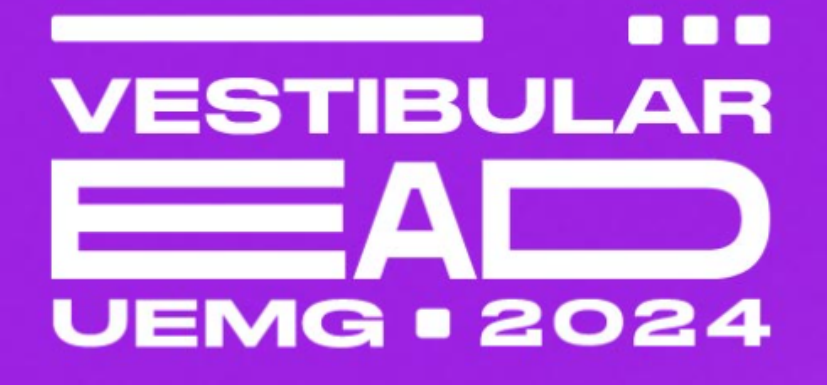

# **Tutorial da Área do Candidato**

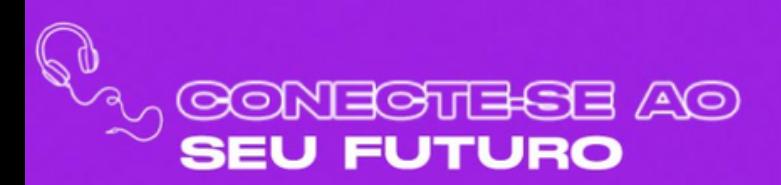

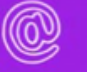

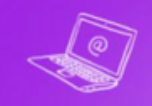

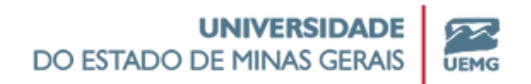

**1º- Acesse o site do Vestibular UEMG Ead**

## **Clique aqui para [acessar](https://vestibular.uemg.br/ead2024/) o site**

### **2º - Clique em "Área do Candidato"**

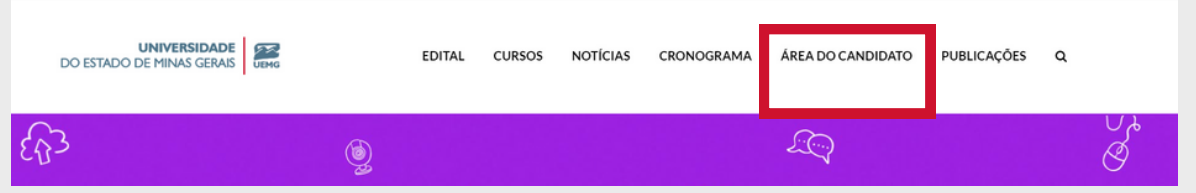

**3º - Clique na opção "Criar login/cadastrar" para realizar seu primeiro acesso.**

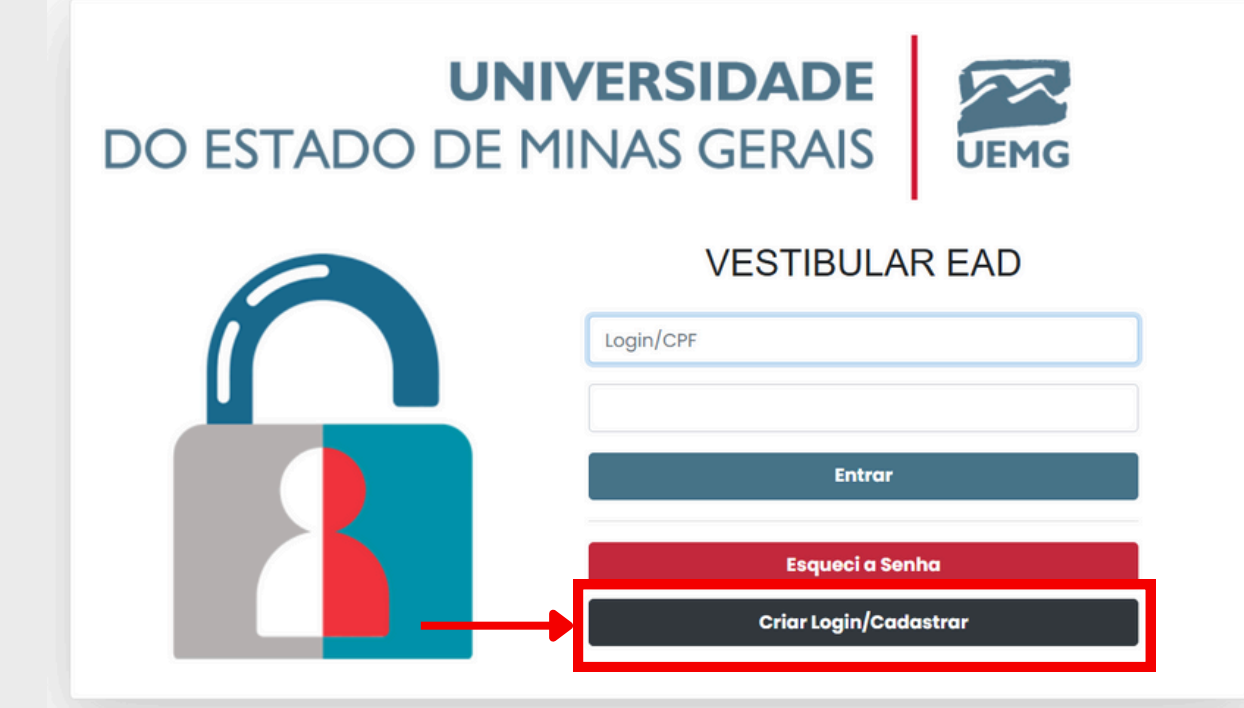

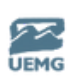

### **4º- Preencha as informações solicitadas e finalize seu cadastro.**

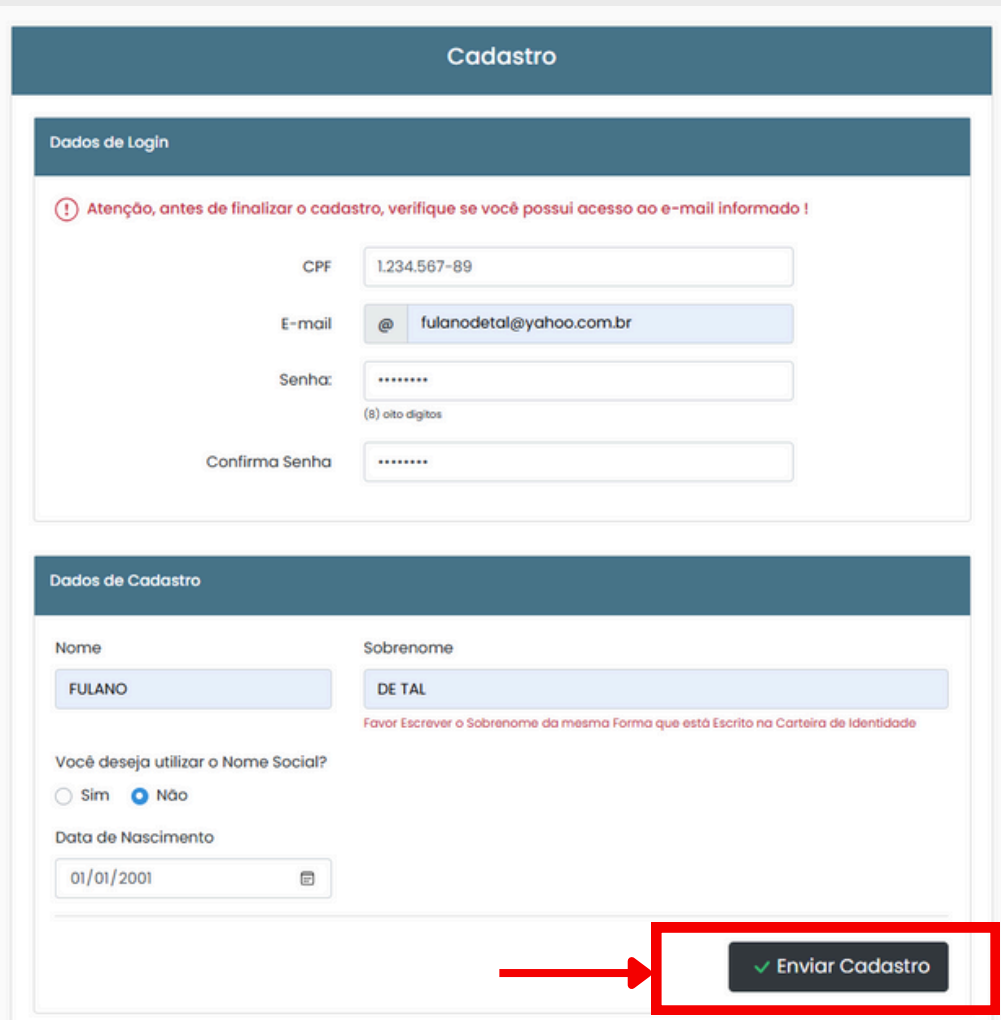

Guarde seu login e senha, pois você os utilizará para acessar a Área do Candidato posteriormente e para acompanhar o status da sua inscrição.

**ATENÇÃO:** Caso deseje utilizar seu nome social, marque esta opção e preencha o campo indicado.

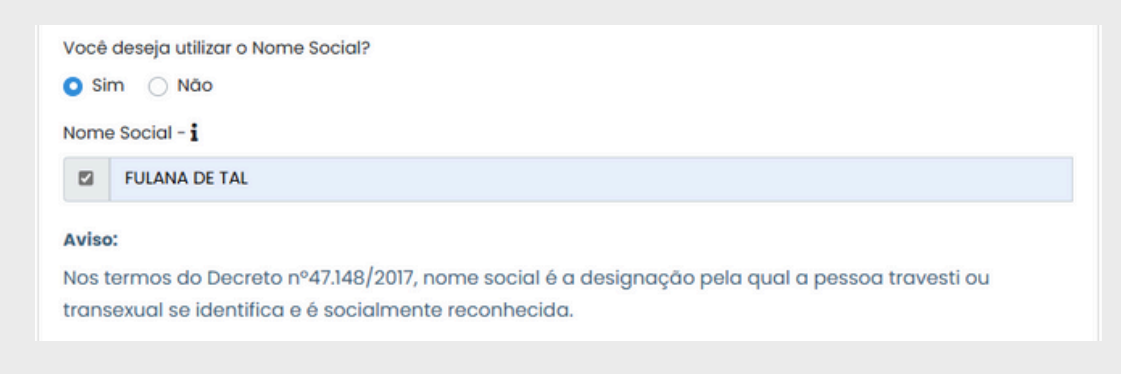

**5º- Acesse a Área do Candidato com seu login e senha para realizar a inscrição.**

**6º- Clique em "Identificação" , preencha suas informações pessoais e ao final clique em "Cadastrar".**

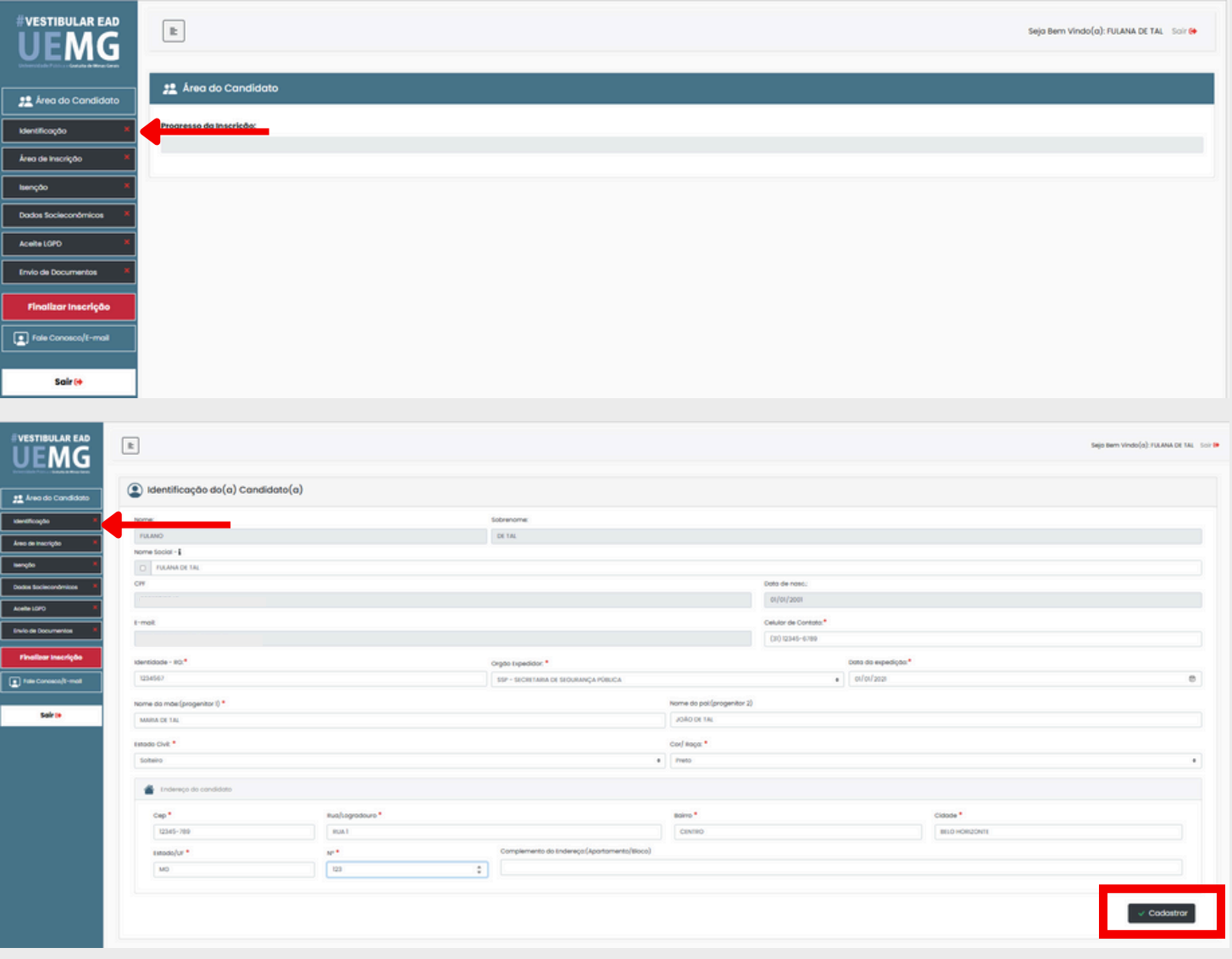

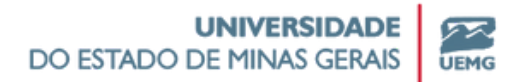

Após cada etapa concluída, aparecerá uma mensagem de confirmação do preenchimeento e o status será atualizado para na aba esquerda da Área do Candidato.

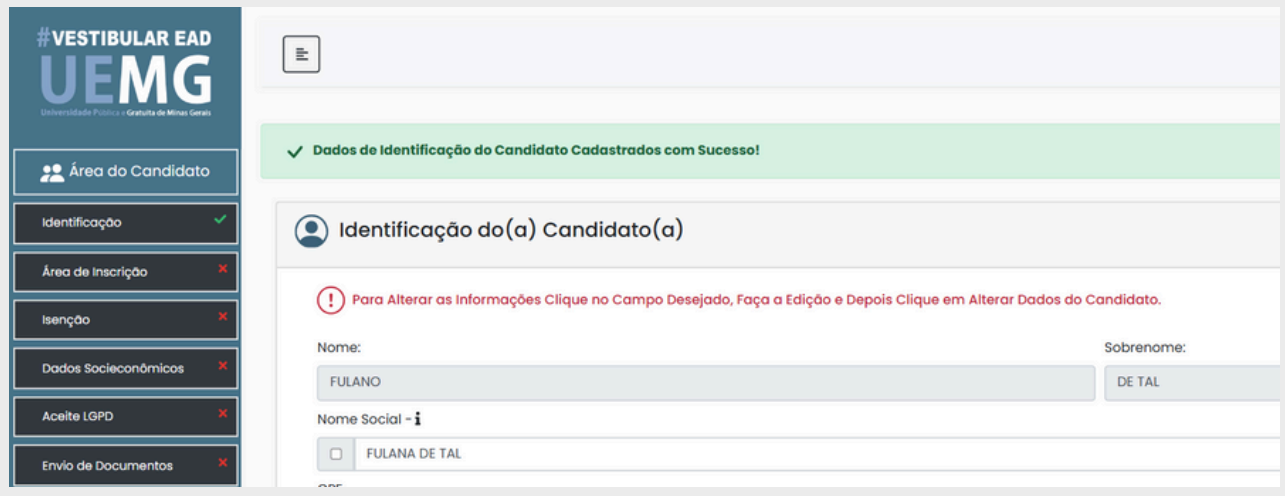

Você também pode acompanhar o andamento da sua inscrição retornando ao menu principal, clicando a qualquer tempo em "Área do Candidato".

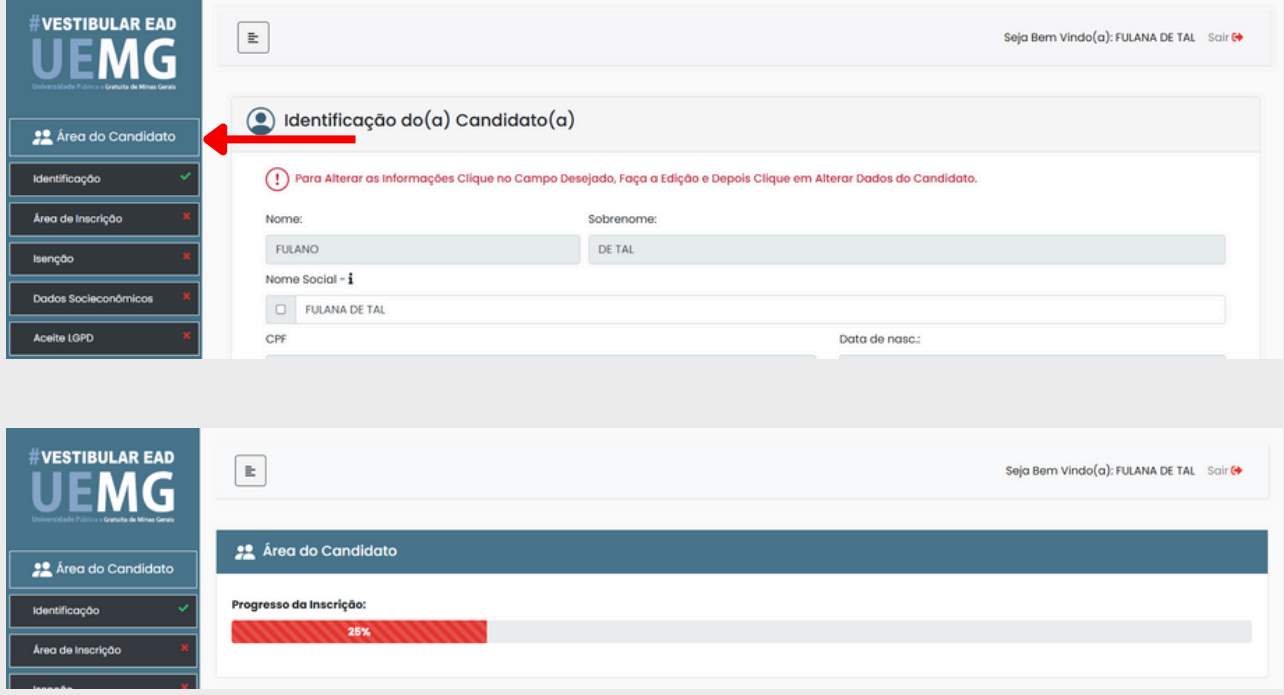

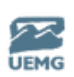

**7º- Clique em "Área de Inscrição" , faça sua escolha de Curso/Polo e sua modalidade de inscrição. Ao final clique em "Salvar Informações".**

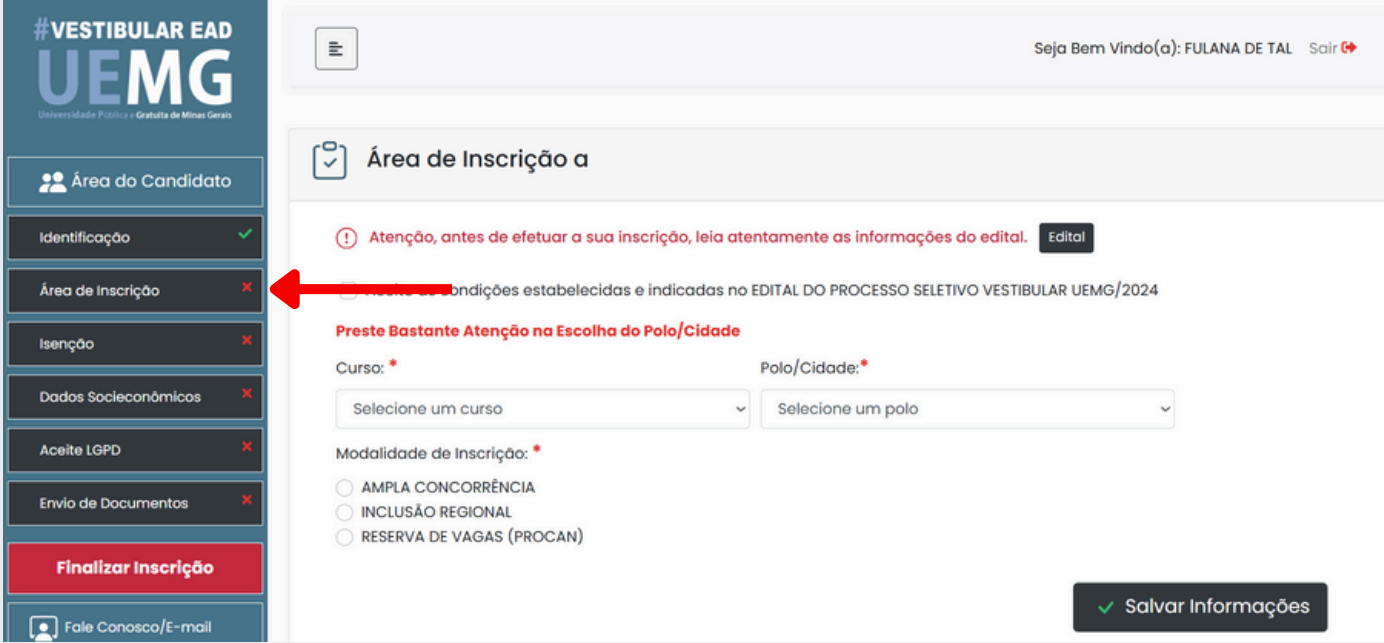

Caso você selecione a Modalidade de Inscrição "PROCAN", aparecerá a lista de categorias de reserva de vagas para escolha.

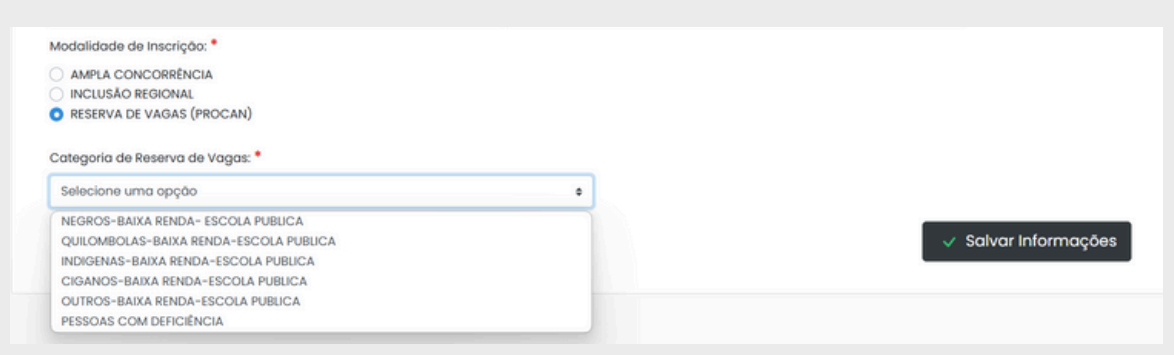

Caso esteja se candidatando ao curso "Letras/Libras" você poderá optar por concorrer ou não às vagas reservadas a candidatos surdos

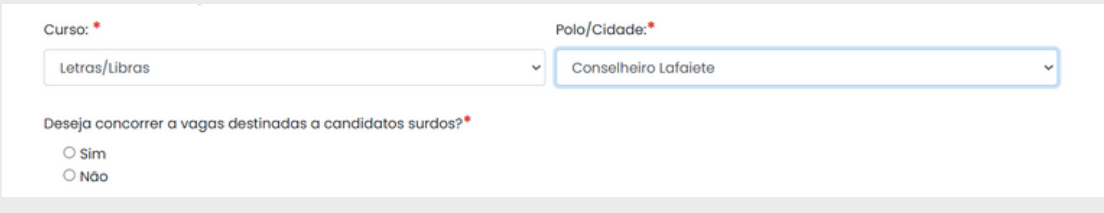

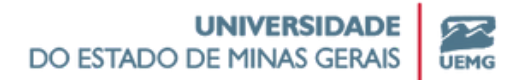

**Atenção:** Somente é possível alterar a escolha de curso/polo/modalidade de inscrição antes de finalizar a inscrição. Após assinalar o Termo de Aceite, não é possível alterar estas informações.

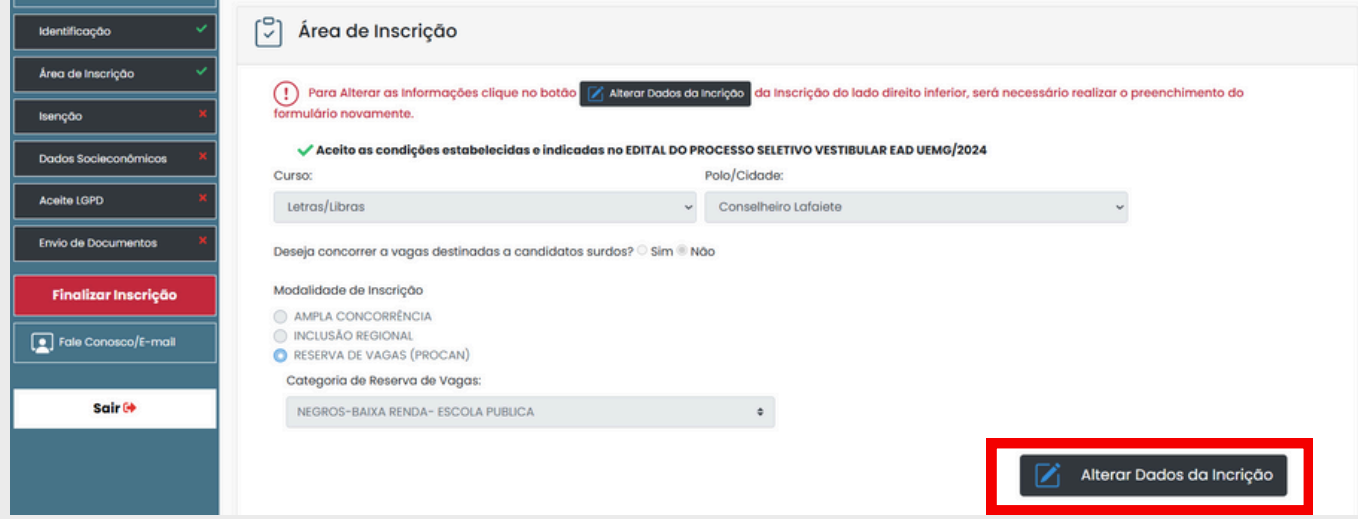

**Preste atenção aos prazos e critérios previstos em Edital para inscrição pelo PROCAN, Inclusão Regional e Vagas reservadas para candidatos surdos!**

Clique aqui para mais [informações](https://vestibular.uemg.br/ead2024/index.php?option=com_content&view=article&id=1031:programa-de-reserva-de-vagas-2&catid=130&Itemid=954) sobre o **[PROCAN](https://vestibular.uemg.br/ead2024/index.php?option=com_content&view=article&id=1031:programa-de-reserva-de-vagas-2&catid=130&Itemid=954)** Clique aqui para mais [informações](https://vestibular.uemg.br/ead2024/index.php?option=com_content&view=article&id=1032:programa-de-inclusao-regional-2&catid=130&Itemid=954) sobre a **Inclusão [Regional](https://vestibular.uemg.br/ead2024/index.php?option=com_content&view=article&id=1032:programa-de-inclusao-regional-2&catid=130&Itemid=954)** Clique aqui para mais [informações](https://vestibular.uemg.br/ead2024/index.php?option=com_content&view=article&id=1050:reserva-de-vagas-candidatos-surdos&catid=130&Itemid=954) sobre as **vagas [reservadas](https://vestibular.uemg.br/ead2024/index.php?option=com_content&view=article&id=1050:reserva-de-vagas-candidatos-surdos&catid=130&Itemid=954) para [candidatos](https://vestibular.uemg.br/ead2024/index.php?option=com_content&view=article&id=1050:reserva-de-vagas-candidatos-surdos&catid=130&Itemid=954) surdos** Clique aqui [conferir](https://vestibular.uemg.br/ead2024/index.php?option=com_content&view=article&id=1038&Itemid=719) o **[Cronograma](https://vestibular.uemg.br/ead2024/index.php?option=com_content&view=article&id=1038&Itemid=719) do Vestibular UEMG EaD 2024**

## **8º- Clique em "Isenção" , faça sua escolha de solicitar ou não a Isenção da Taxa de Inscrição.**

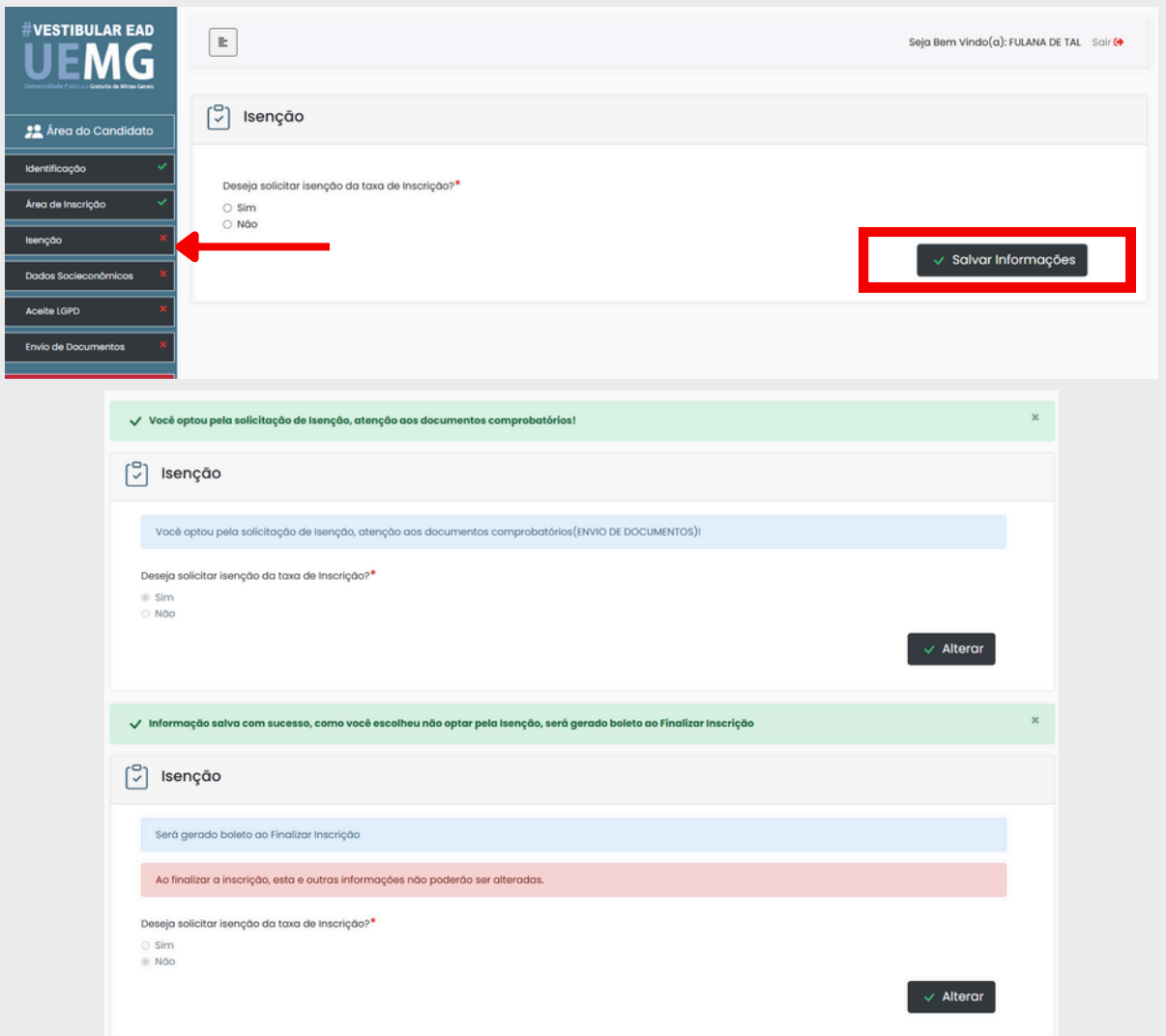

**Preste atenção aos prazos e critérios previstos em Edital para solicitação de Isenção da Taxa de Inscrição!**

Clique aqui para mais [informações](https://vestibular.uemg.br/ead2024/index.php?option=com_content&view=article&id=1051:isencao-tx-inscricao-ead2024&catid=130&Itemid=954) sobre a **[Isenção](https://vestibular.uemg.br/ead2024/index.php?option=com_content&view=article&id=1051:isencao-tx-inscricao-ead2024&catid=130&Itemid=954) da Taxa de [Inscrição](https://vestibular.uemg.br/ead2024/index.php?option=com_content&view=article&id=1051:isencao-tx-inscricao-ead2024&catid=130&Itemid=954)**

Clique aqui [conferir](https://vestibular.uemg.br/ead2024/index.php?option=com_content&view=article&id=1038&Itemid=719) o **[Cronograma](https://vestibular.uemg.br/ead2024/index.php?option=com_content&view=article&id=1038&Itemid=719) do Vestibular UEMG EaD 2024**

**9º- Clique em "Dados Socioeconômicos" e preencha o formulário com seus dados. Ao final clique em "Cadastrar".**

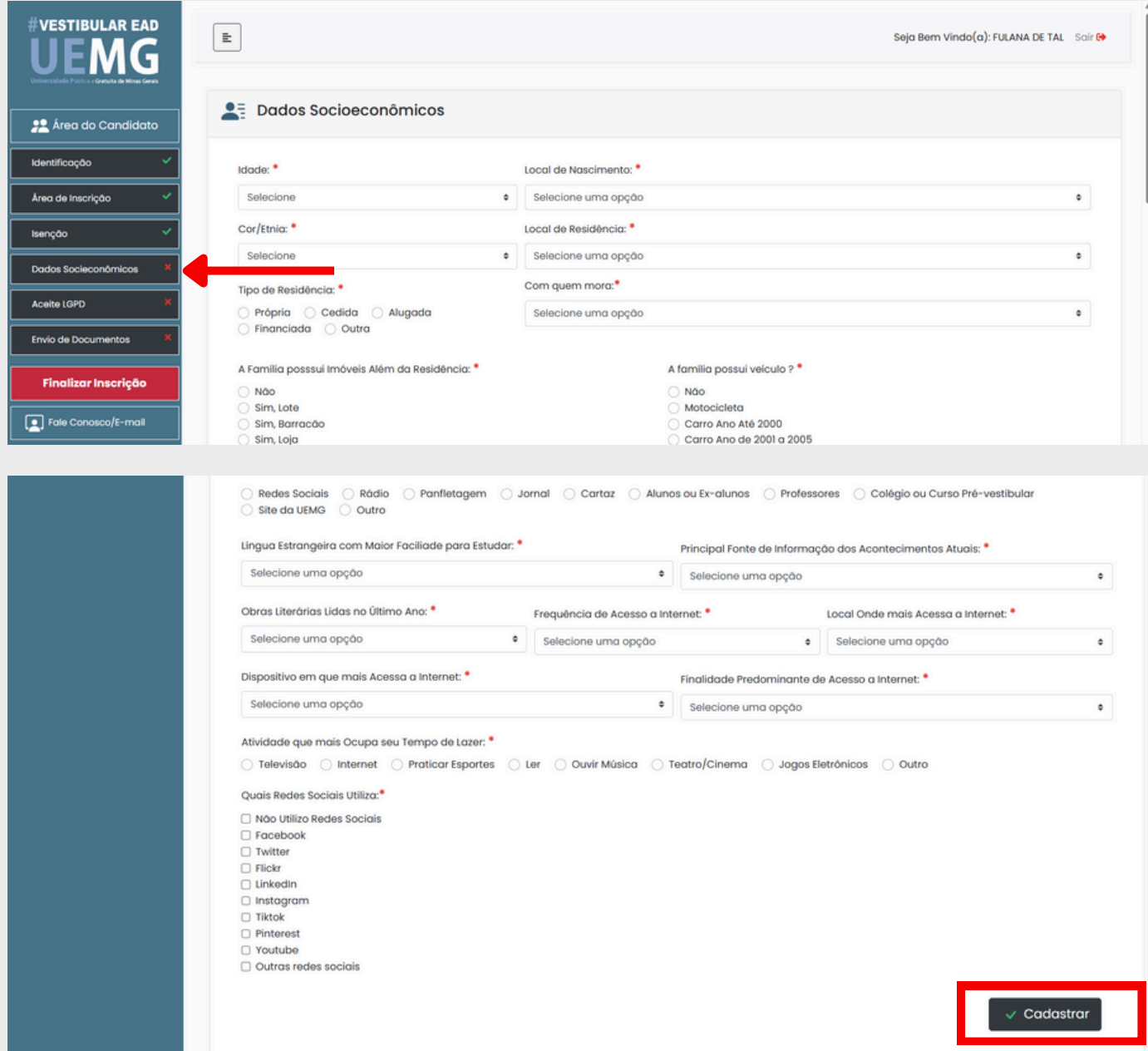

## **10º- Clique em "Aceite LGPD" e dê sua concordância para o tratamento de seus dados pessoais.**

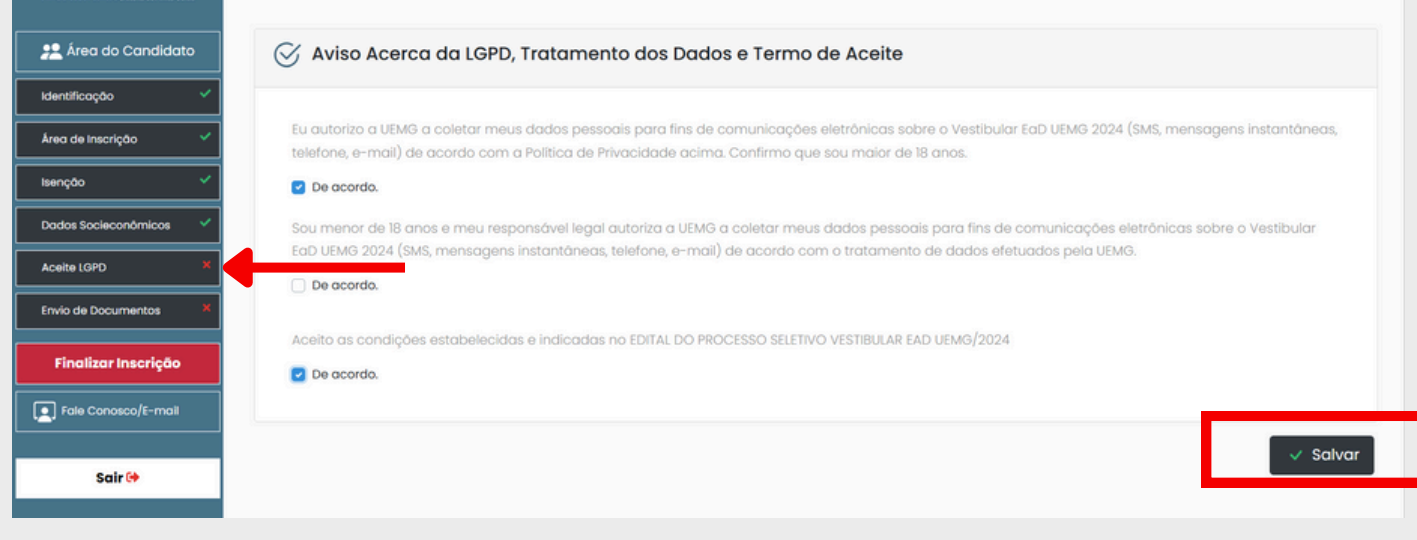

Clique aqui para mais [informações](https://www.uemg.br/lgpd-dpo) sobre a Lei Geral de Proteção de Dados [\(LGPD\)](https://www.uemg.br/lgpd-dpo) na UEMG

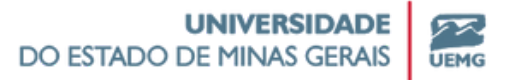

#### **11º- Clique em "Envio de Documentos" e anexe todos os documentos necessários**

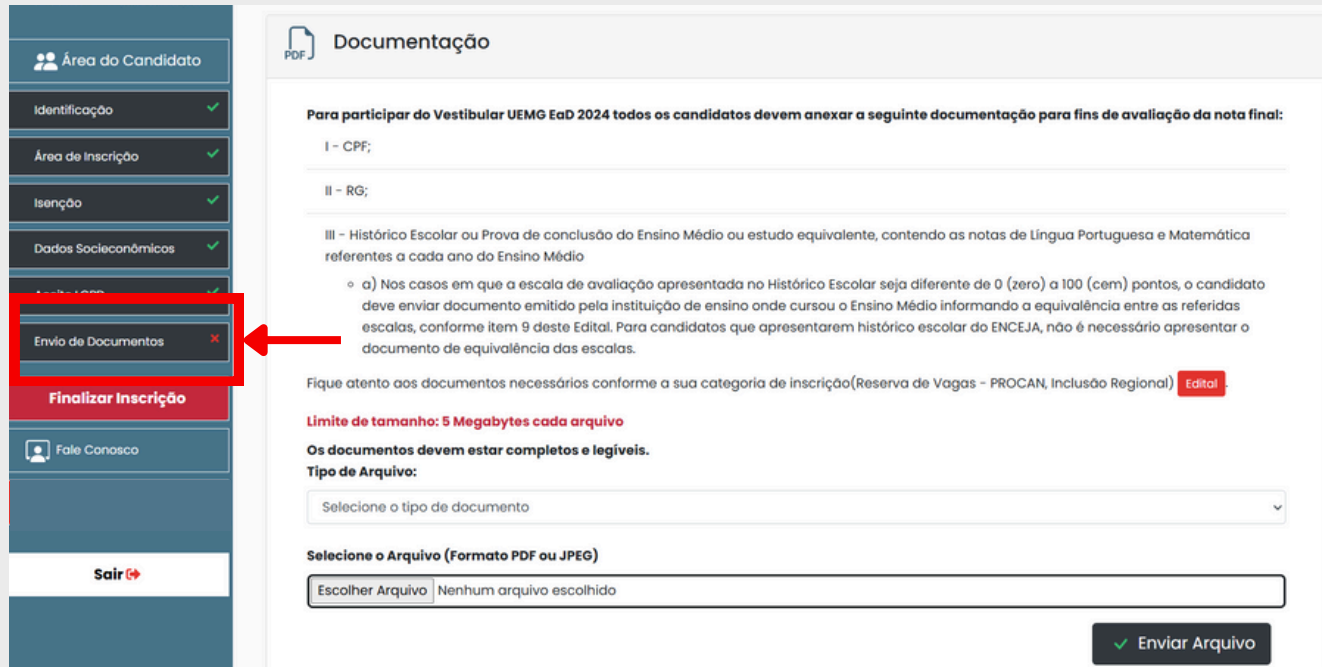

Clique aqui para consultar [documentações](https://vestibular.uemg.br/ead2024/index.php?option=com_content&view=article&id=1049:criterios-de-avaliacao&catid=130&Itemid=954) para **[Avaliação](https://vestibular.uemg.br/ead2024/index.php?option=com_content&view=article&id=1049:criterios-de-avaliacao&catid=130&Itemid=954) e [Classificação](https://vestibular.uemg.br/ead2024/index.php?option=com_content&view=article&id=1049:criterios-de-avaliacao&catid=130&Itemid=954) - OBRIGATÓRIO PARA TODOS OS CANDIDATOS**

Clique aqui para consultar [documentações](https://vestibular.uemg.br/ead2024/index.php?option=com_content&view=article&id=1031:programa-de-reserva-de-vagas-2&catid=130&Itemid=954) para o **[PROCAN](https://vestibular.uemg.br/ead2024/index.php?option=com_content&view=article&id=1031:programa-de-reserva-de-vagas-2&catid=130&Itemid=954)**

Clique aqui para consultar [documentações](https://vestibular.uemg.br/ead2024/index.php?option=com_content&view=article&id=1032:programa-de-inclusao-regional-2&catid=130&Itemid=954) para a **[Inclusão](https://vestibular.uemg.br/ead2024/index.php?option=com_content&view=article&id=1032:programa-de-inclusao-regional-2&catid=130&Itemid=954) [Regional](https://vestibular.uemg.br/ead2024/index.php?option=com_content&view=article&id=1032:programa-de-inclusao-regional-2&catid=130&Itemid=954)**

Clique aqui para [consultar](https://vestibular.uemg.br/ead2024/index.php?option=com_content&view=article&id=1050:reserva-de-vagas-candidatos-surdos&catid=130&Itemid=954) documentações para a **[vagas](https://vestibular.uemg.br/ead2024/index.php?option=com_content&view=article&id=1050:reserva-de-vagas-candidatos-surdos&catid=130&Itemid=954) reservadas para [candidatos](https://vestibular.uemg.br/ead2024/index.php?option=com_content&view=article&id=1050:reserva-de-vagas-candidatos-surdos&catid=130&Itemid=954) surdos**

Clique aqui para consultar [documentações](https://vestibular.uemg.br/ead2024/index.php?option=com_content&view=article&id=1051:isencao-tx-inscricao-ead2024&catid=130&Itemid=954) para a **[Isenção](https://vestibular.uemg.br/ead2024/index.php?option=com_content&view=article&id=1051:isencao-tx-inscricao-ead2024&catid=130&Itemid=954) da Taxa de [Inscrição](https://vestibular.uemg.br/ead2024/index.php?option=com_content&view=article&id=1051:isencao-tx-inscricao-ead2024&catid=130&Itemid=954)**

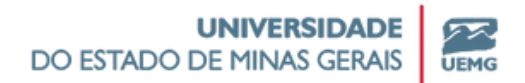

Selecione o tipo de arquivo, selecione o documento em seu computador e clique em "Enviar".

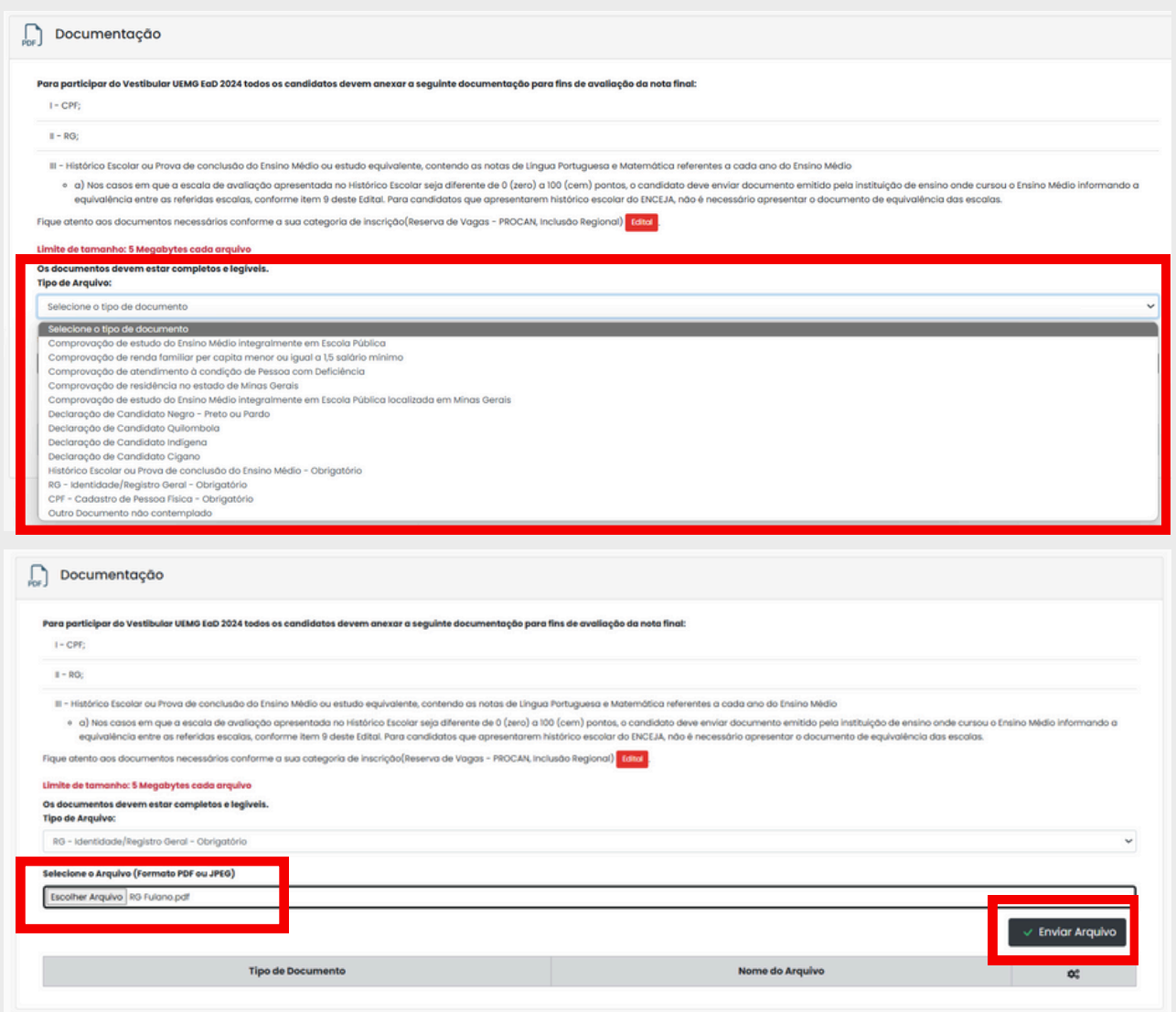

Os documentos enviados são incluídos em uma lista, abaixo do campo de submissão de novos documentos. Caso necessário, você pode excluir algum documento enviado equivocadamente.

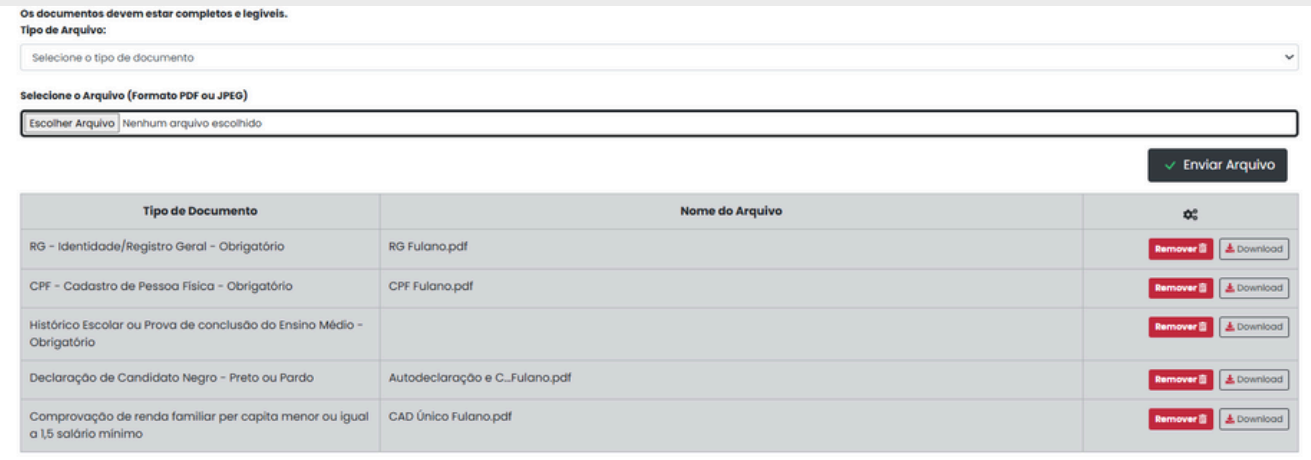

#### **12º- Finalize a inscrição**

**Atenção:** Antes de finalizar a inscrição revise sua inscrição e certifique que todas as informações e documentos anexados estão corretos e de acordo com os critérios previstos em Edital.

**Após Finalizar a inscrição NÃO É POSSÍVEL EDITAR AS INFORMAÇÕES OU ENVIAR MAIS DOCUMENTOS, independente dos prazos estabelecidos em Edital.**

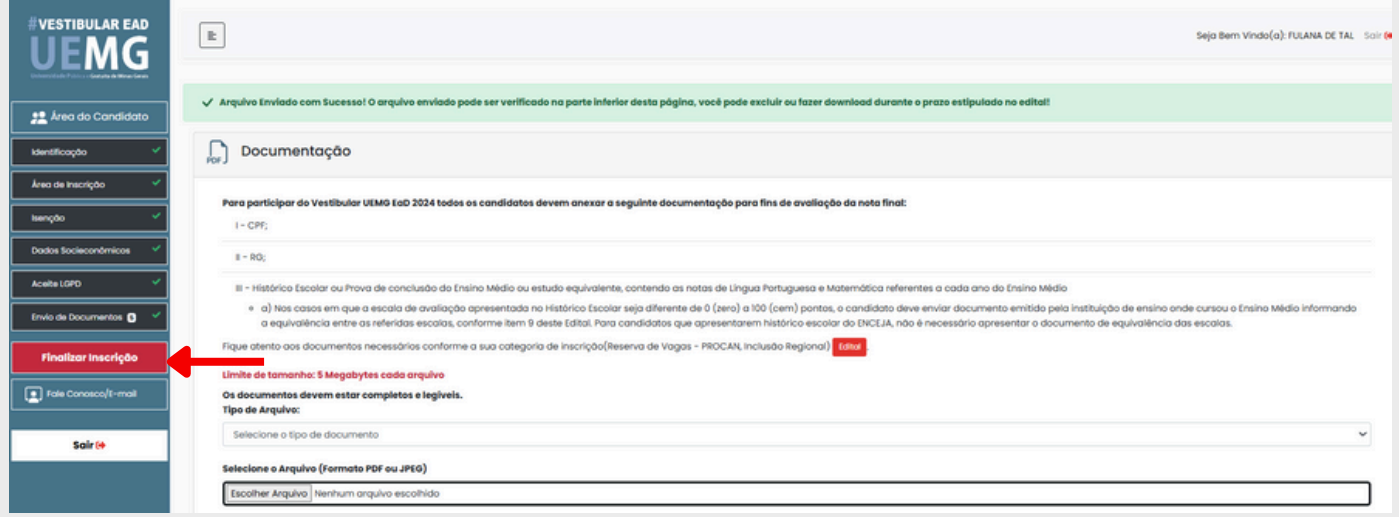

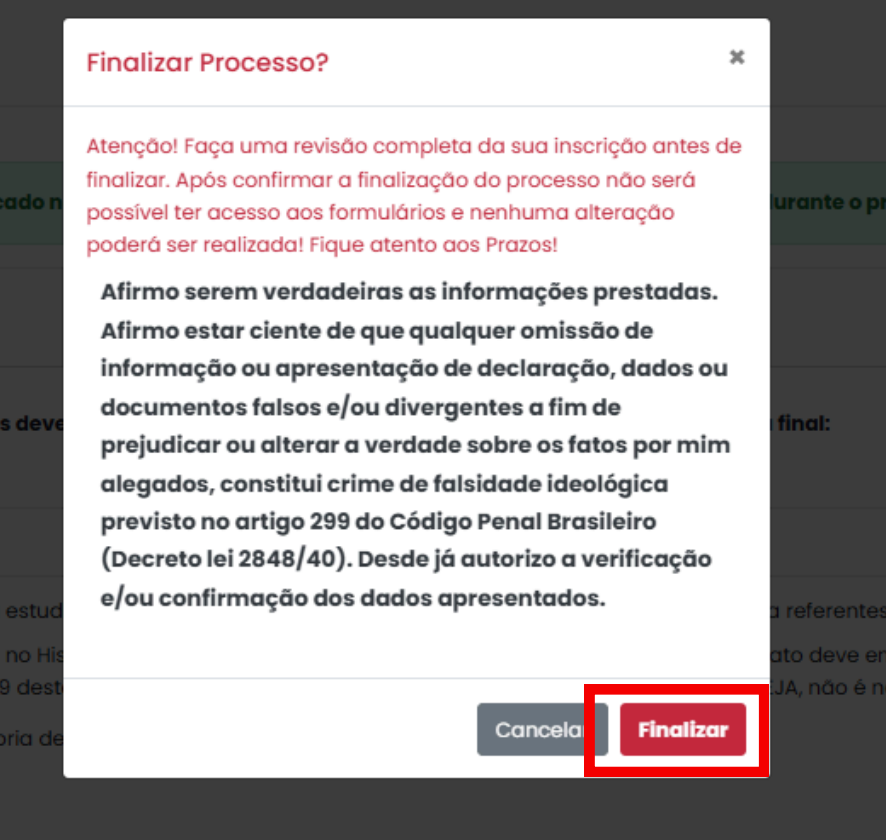

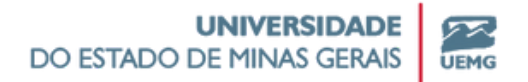

#### **13º- Aguarde a análise do seu pedido de isenção ou efetue o pagamento da taxa**

Se você não tiver solicitado isenção, ficará disponível a opção de "Gerar Boleto". Baixe o documento e efetue o pagamento até 31/07/2024. Sua inscrição somente será confirmada após o processamento do pagamento pelo seu banco.

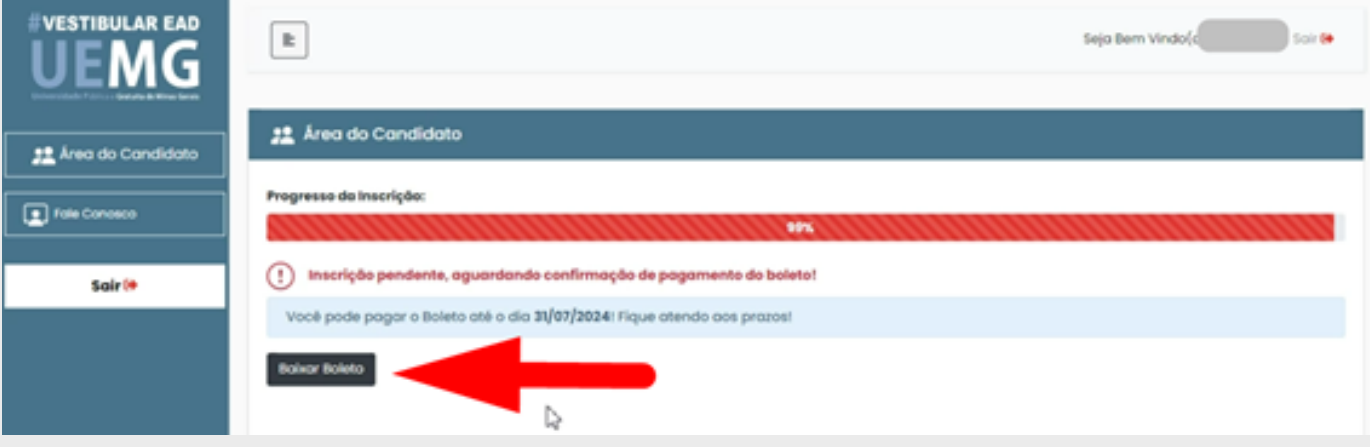

Se você tiver solicitado isenção, aguarde a análise do seu pedido pela Banca Examinadora. A confirmação da sua inscrição está condicionada ao deferimento do seu pedido ou, caso indeferido, ao pagamento da taxa de inscrição até 31/07/2024.

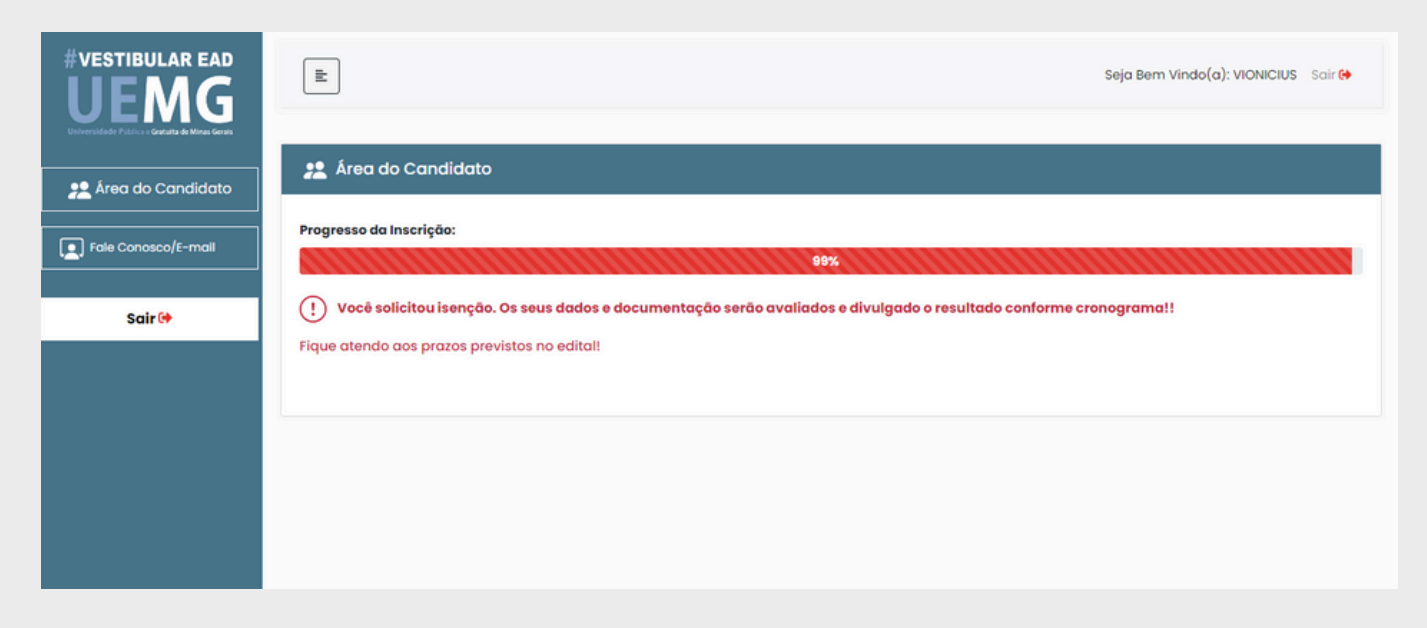

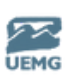

#### **14º- Confirmação da inscrição**

Se você tiver solicitado Isenção da Taxa de Inscrição, sua inscrição será confirmada caso seu pedido seja Deferido pela Banca Examinadora. Se seu pedido tiver sido indeferido pela Banca Examinadora, você poderá interpor recurso, no período previsto em Edital, ou efetuar o pagamento do boleto.

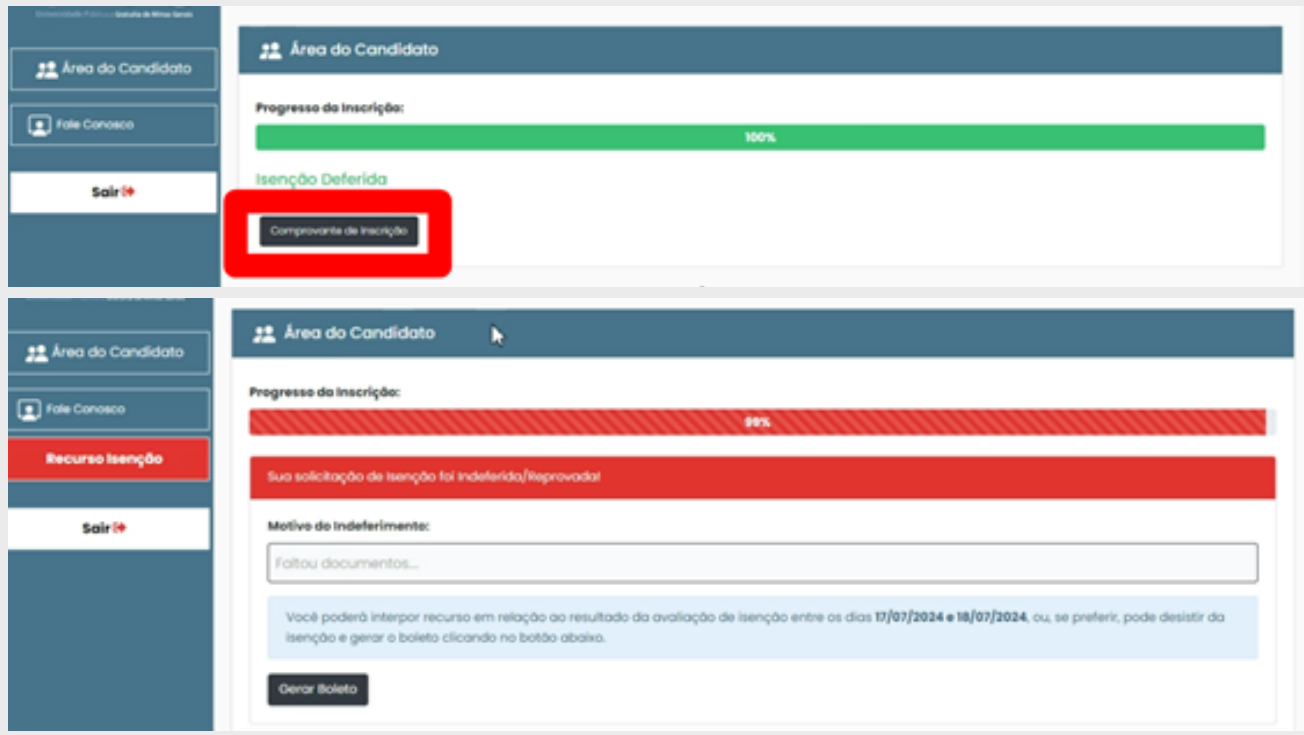

Se você não tiver solicitado Isenção da Taxa de Inscrição, sua inscrição será confirmada após o processamento do pagamento da taxa de inscrição pelo seu banco. Este processo pode levar até 5 dias úteis para ocorrer após a realização do pagamento do boleto.

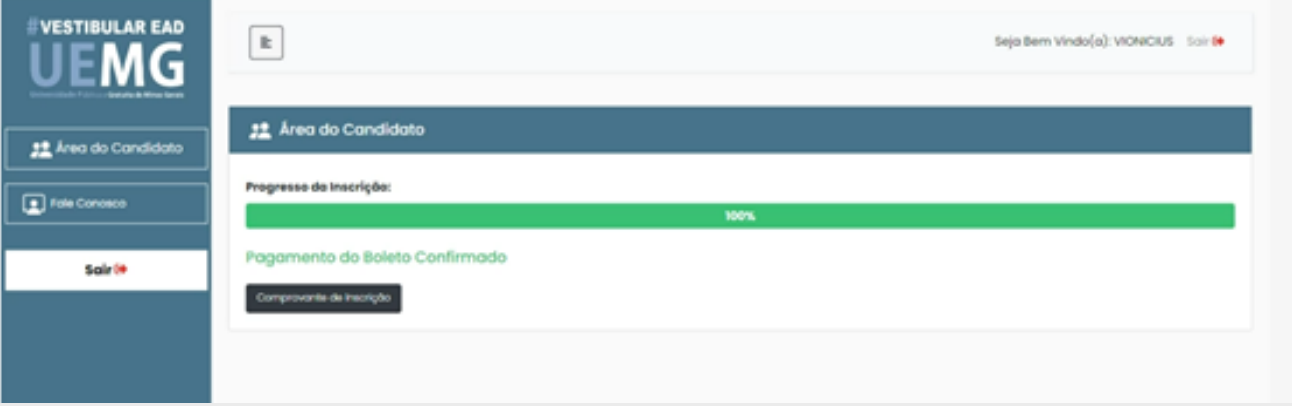

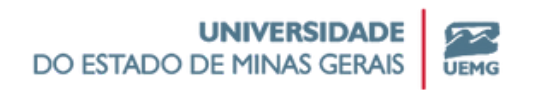

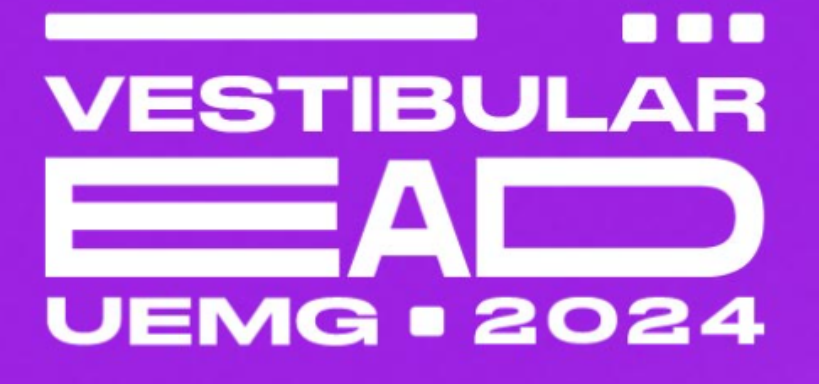

**Leia atentamente o Edital do Vestibular UEMG EaD 2024**

**Clique aqui para [acessar](https://vestibular.uemg.br/ead2024/index.php?option=com_content&view=article&id=1041&Itemid=955) o Edital**

**Em caso de dúvidas entre em contato com os Canais de Atendimento:**

**E-mail: [processo.seletivo@uemg.br](mailto:processo.seletivo@uemg.br) Telefone: (31) 3194-2500**

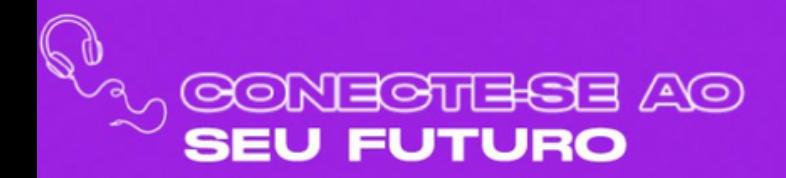

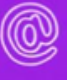

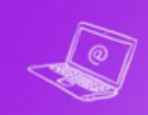